**Profª Daniela B. Pavani** 

**Monitor: Felipe Selau**

# **ROTEIRO PARA UTILIZAÇÃO DO SIMULADOR**

## *ROTATING SKY EXPLORER*

### **Estudo da esfera celeste**

I. Informações Gerais

Trabalhe através do material explanatório no *The Oserver*, *Two Systems – Celestial Horizon*, the *Paths of Stars*, e *Bands in the Sky*. Todos os conceitos que estão nessas páginas são usados no *Rotating Sky Explorer* e serão explorados mais aprofundadamente no mesmo.

- II. Introdução ao simulador
	- Abra o Rotating Sky Explorer (http://astro.unl.edu/naap/motion2/animations/ce\_hc.html)

### **Navegando pelo simulador**

Ao abrir o Rotating Sky Explorer você poderá identificar no painel à esquerda a Terra interna à esfera celeste, o painel à direita apresenta um diagrama do horizonte. Ambos estão conectados. Abaixo destes painéis encontra-se um mapa plano da Terra e três painéis (*Animation Controls*, *Appearance Settings* e *Star Controls*),contendo diversos controles, conforme a Fig. 1

As explicações abaixo ajudarão a explorar as funcionalidades do simulador.

- Você pode clicar sobre a esfera celeste e o diagrama do horizonte movendo-os para mudar a sua perspectiva.
- O mapa plano da Terra, no canto inferior esquerdo, permite o controle da localização do observador na Terra. Você pode arrastar o cursor (ponto branco na intersecção das linhas vertical e horizontal sobre o mapa) para especificar uma localização, digitar valores para latitude e longitude, ou ainda, usar as setas para fazer ajustes em intervalos de 5°. Você pode praticar arrastando o observador (cursos) para algumas localizações (polo norte, intersecção do meridiano principal com o trópico de capricórnio, etc). Perceba que ao mudar a localização do cursor no mapa plano, os painéis superiores também se deslocam para a perspectiva de um observador na localização escolhida.

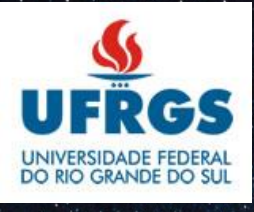

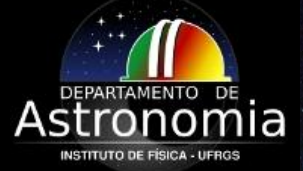

**Profª Daniela B. Pavani** 

**Monitor: Felipe Selau**

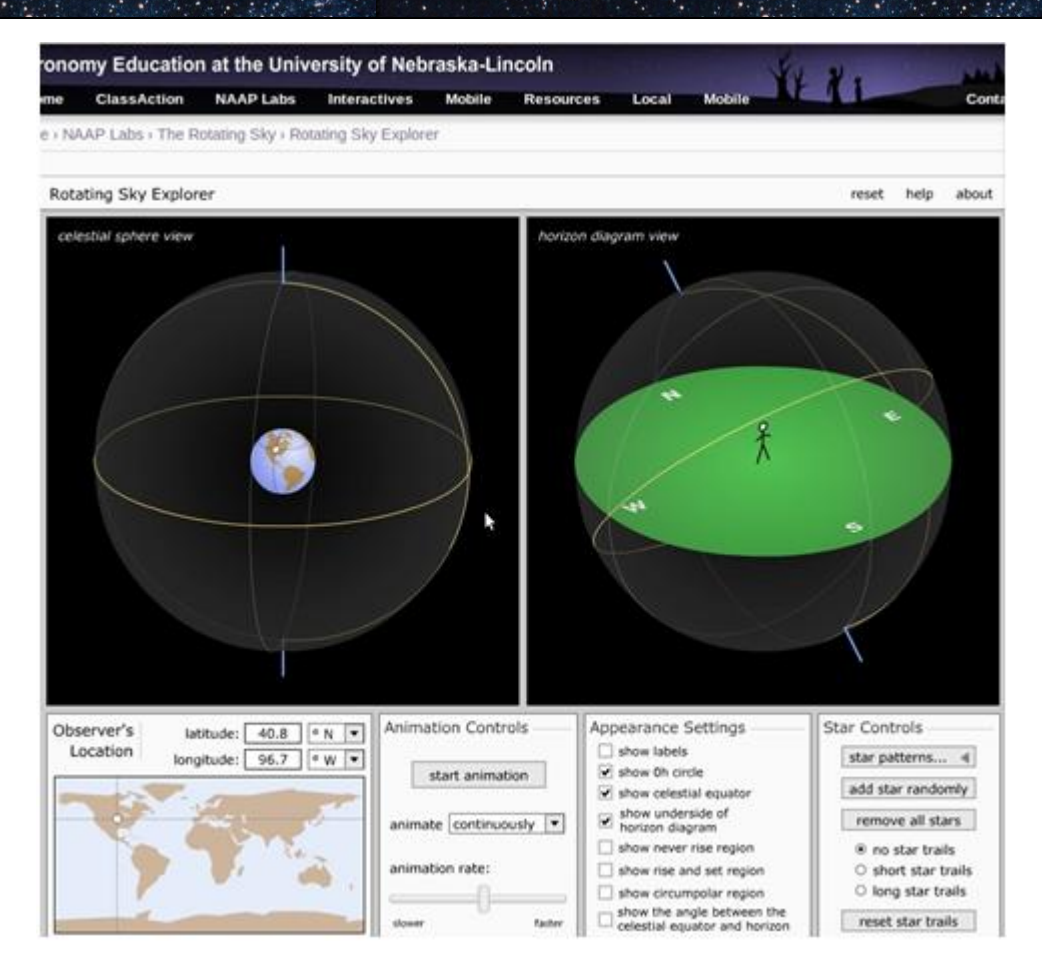

Figura 1: Rotating Sky Explorer

- Note como o mapa da Terra, a esfera celeste e o diagrama do horizonte conectam-se. Pegue o cursor e vagarosamente arraste-o para cima e para baixo mudando verticalmente a latitude do observador. Note como a localização do observador é refletida na Terra no centro da esfera celeste (isto pode ocorrer na parte de trás da Terra fora de visão).
- Continue mudando a latitude do observador e note como isto reflete no diagrama do horizonte. Quando o observador está no hemisfério Norte, o NCP é visto acima do ponto norte no horizonte em uma altitude igual a latitude do observador. Quando o observador está no hemisfério Sul o SCP é visto acima do ponto sul em uma altitude igual a latitude do observador. Se você clicar no painel *Appeareance Settings,* na opção *show the angle between the celestial equator and horizon*,
- A esfera celeste e o diagrama do horizonte estão também conectados no sentido de que qualquer estrela adicionada a simulação é mostrada em ambos. Existem muitas características relacionadas as estrelas.
	- o Uma estrela é criada aleatoriamente clicando-se no botão *add star randomly.*
	- o Uma estrela pode ser criada em uma localização específica em qualquer hemisfério clicando-se na localização. (segure a tecla shift do teclado enquanto clica no local.)

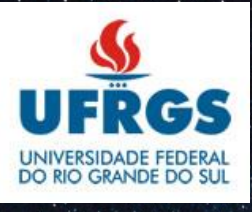

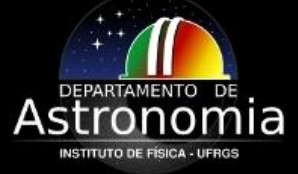

**Profª Daniela B. Pavani** 

#### **Monitor: Felipe Selau**

- o Você pode mover uma estrela para qualquer local clicando nela e arrastando-a. Note que ela se move nas duas esferas quando você faz isso.
- o Note que as coordenadas equatoriais e horizontais celestes são dadas para a estrela "ativa". Apenas uma estrela (ou nenhuma) pode estar ativa em dado momento. Simplesmente clique em uma estrela para torná-la ativa. Clique em qualquer outro ponto para desativá-la.
- o Se você deseja deletar uma estrela você deve clicar delete nela. (aperte a tecla delete no teclado enquanto clica na estrela.)
- o Você pode remover todas as estrelas clicando no botão *remove all stars.*
- o Note que as estrelas são os meios pelos quais você faz medidas de coordenadas. Se você quiser fazer uma medida em algum diagrama – coloque a estrela ativa naquele local.
- Existem vários modos de animação assim como velocidades de exibição.
	- o Você pode iniciar a animação continuamente ou por intervalos de tempo (1h, 3h, 6h, 12h).
	- o Se você clica-arrasta a esfera para mudar a sua perspectiva enquanto o simulador está no modo animação, a animação vai parar. Se você soltar o botão do mouse o modo animação continuará.
- Este simulador tem o poder de criar trilhas de estrelas no diagrama do horizonte.
	- o No painel *Star Controls* existem várias opções de trilhas de estrelas: no *star trails* (nenhuma trilha); *short star trails* (trilha atrás da estrela ilustrando a sua posição pelas últimas três horas); *long trails* (trilha desenhando a curva que representa todas as posições em altura e azimute assumidas pela estrela ao longo de um dia sideral.
	- o Mesmo com as trilhas ativadas ao criar-se uma estrela, esta não terá trilha. Se as trilhas longas ou curtas estão ativadas a trilha só será desenhada quando a animação estiver ativa.
	- o Trilhas de estrela existentes serão redesenhadas em resposta a mudanças a estrela sendo arrastada em alguma esfera ou mudando-se a localização do observador.
	- o **O que não está nessa simulação? – a revolução da Terra em do Sol. Este simulador é animado em tempo sideral. Um dia sideral (uma rotação de 360° da Terra) dura 23h e 56min. Você deveria pensar nesse simulador mostrando a Terra isolada no espaço em oposição a revolução em torno do Sol**.

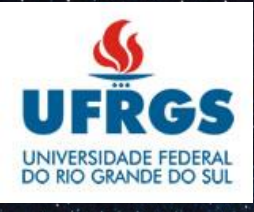

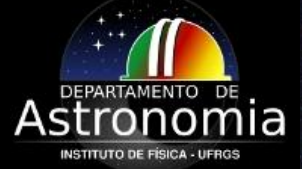